#### Generating API KEYS ( Shopping Cart Plugins )

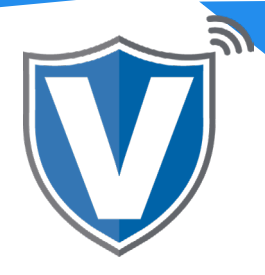

# **Step 1**

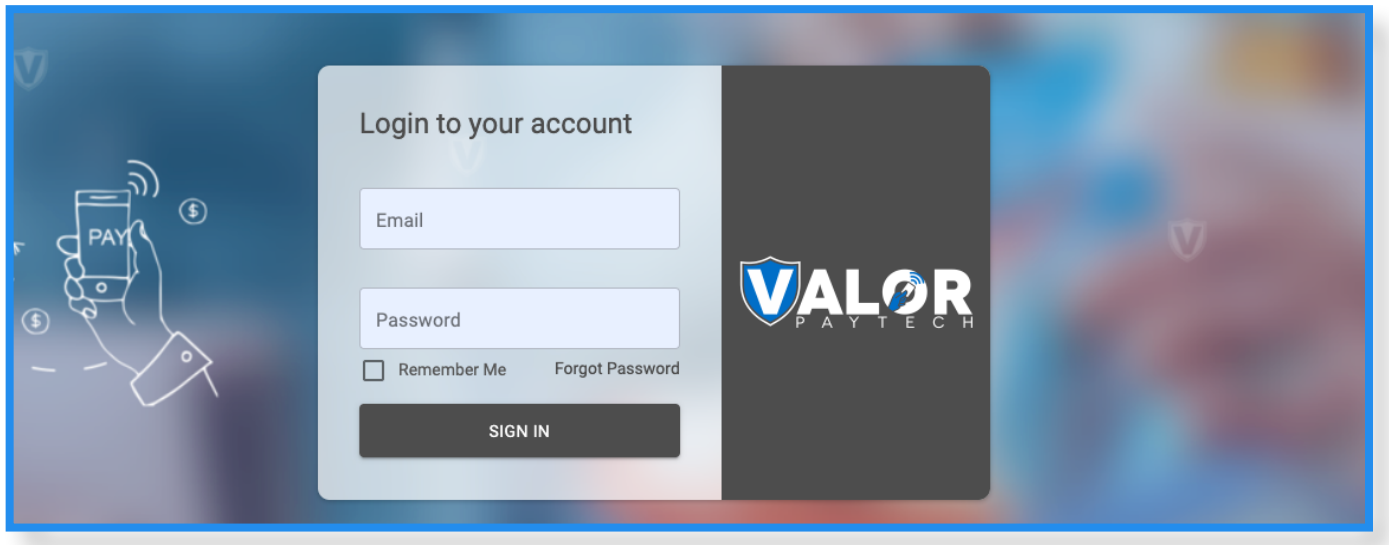

Go to [www.online.valorpaytech.com](https://online.valorpaytech.com/signin) and enter your login credentials.

#### **Step 2**

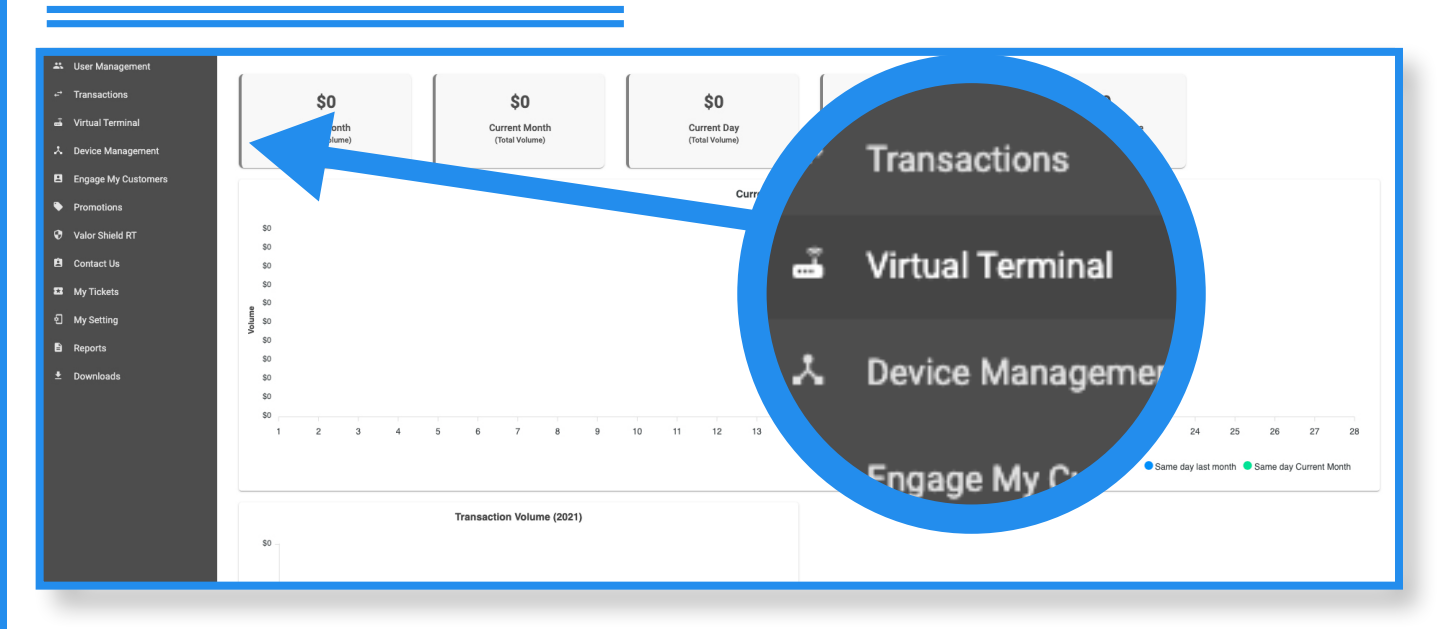

Once logged in, click on **Virtual Terminal Tab** on the sidebar menu.

## **Step 3**

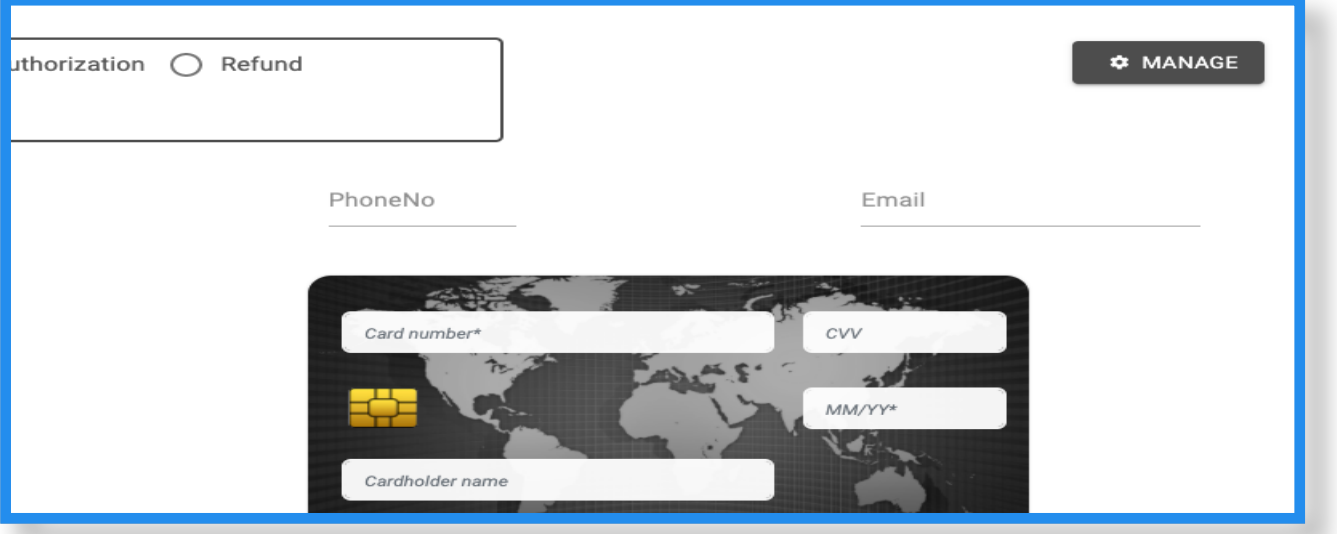

Click on the **Manage** icon on the top right of the screen.

## **Step 4**

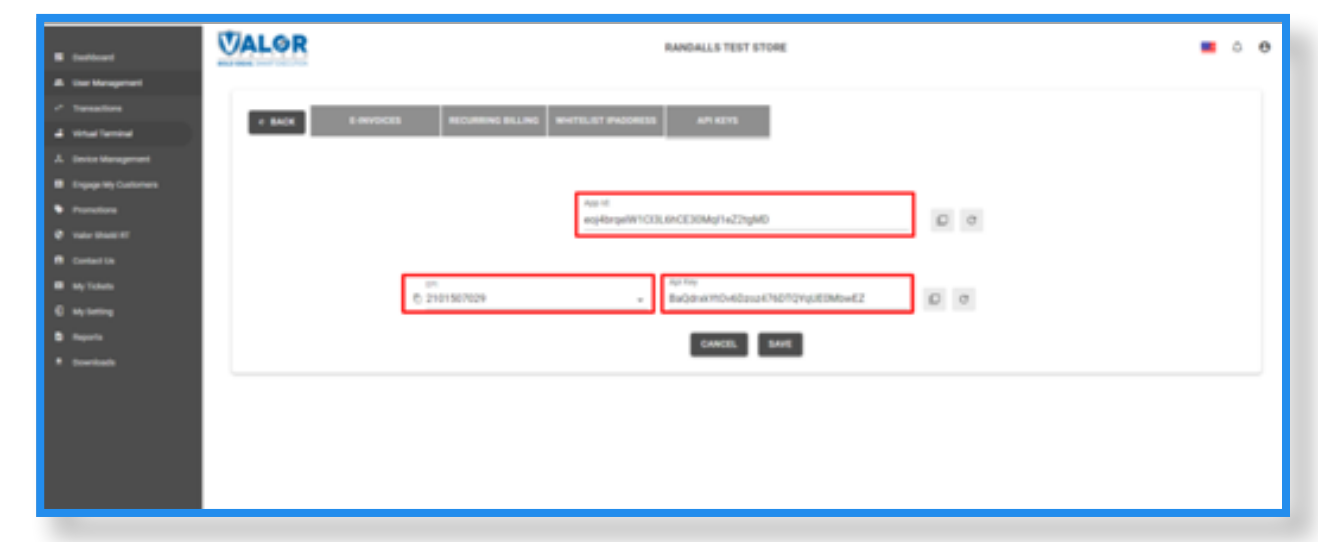

Create the API ID and API Key by clicking the drop down for the EPI, select your EPI, and the API Key will automatically be generated.

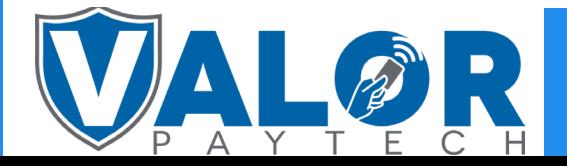

### MERCHANT | PORTAL

# **Step 5**

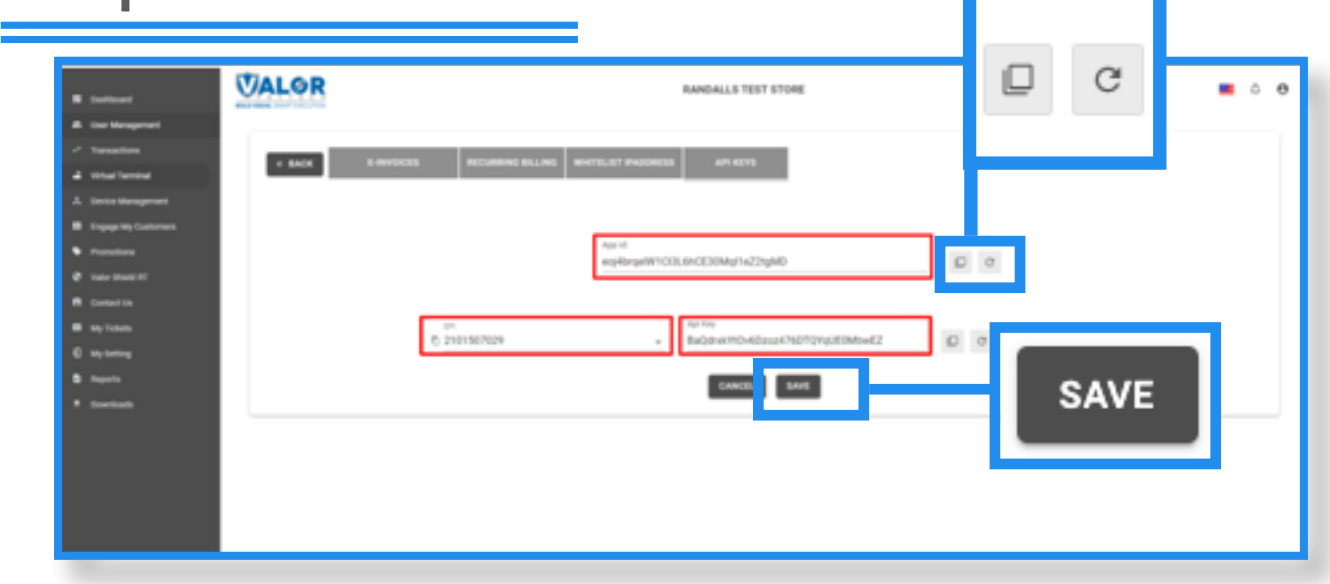

Copy the APP ID, API Key, and the EPI and click on the Save button once the API Keys and EPI have been mapped.

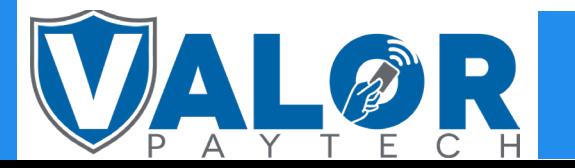

MERCHANT | PORTAL